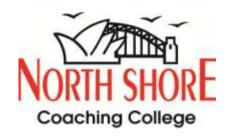

# North Shore Online User Guide

Last Revised – 03 Feb 2021

North Shore Online is an integrated learning system which includes:

- Watching North Shore lessons;
- Submitting completed homework;
- Receiving marked homework;
- Receiving Good Student Awards;
- Online interactive homework support.

**Tuition that Works!** 

1

Website: <u>www.north-shore.com.au</u>

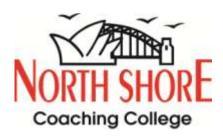

## **Watching North Shore Lessons:**

1. Go to North Shore Student Area https://student.north-shore.com.au

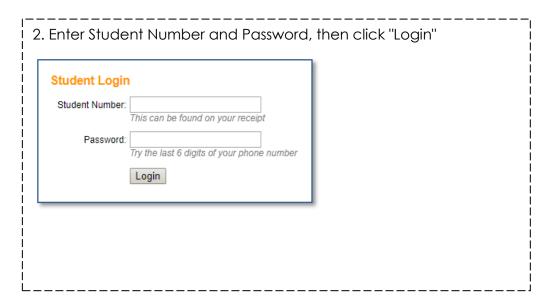

Alternatively, go to North Shore website: https://www.north-shore.com.au/Click "Student Login" on the top right menu

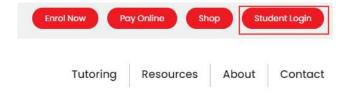

Enter Student Number and Password, then click "Login"

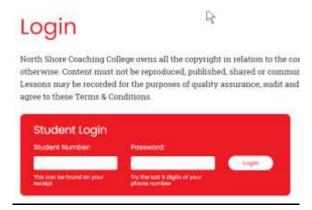

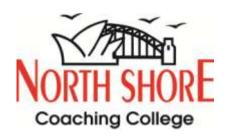

3. After you have logged into the North Shore Student Area, click on the "north shore online" button in the top banner.

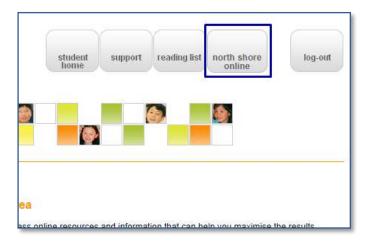

4. You can then select the Subject, Week and Page number of the lesson that you wish to watch or choose this via the banner on the left hand side.

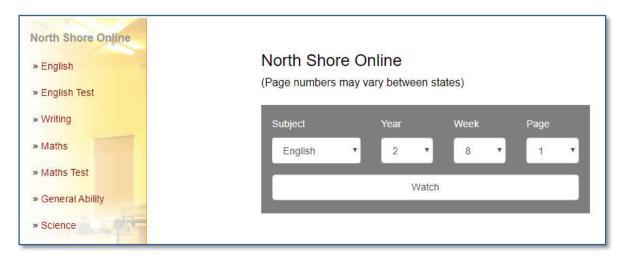

5. Remember to press the "Full Screen" button for a better learning experience.

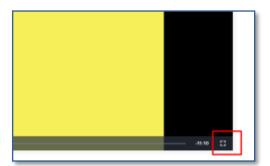

To show the video progress bar, please hover your mouse over the video.

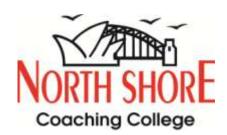

6. If you wish to change the lesson to a different subject, you can press North Shore Online button to go back to step 4 OR press the back button (above the video) and then repeat step 2.

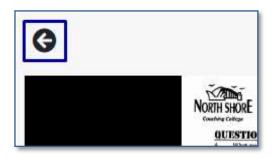

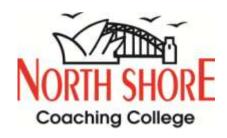

# **Submitting Completed Homework:**

 Go to North Shore Homework Student Portal: https://homework.north-shore.com.au/

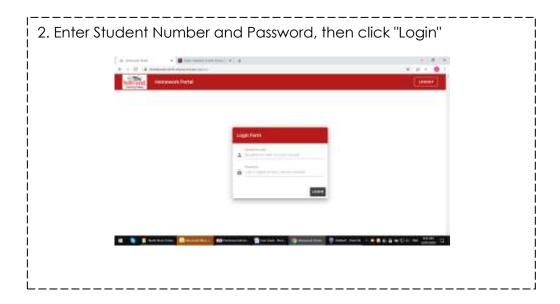

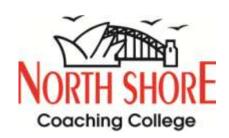

- 3. You may submit your completed homework either by mobile phone or computer (if you have a scanner). If you use mobile phone, you take a picture of completed homework, page by page. If there are 5 pages, there will be 5 pictures. Maximum size per picture is 4MB. If you use a scanner, you may scan multiple pages but make sure that the file is less than 4MB. The file formats accepted are: pdf, jpeg, jpg, bmp, png, gif.
- 4. Ensure that the images being submitted are clearly legible. Any images which are not clear will need to be resubmitted for marking.
- 5. Enter your Student Number and Password and press the "Login" button.
- 6. Select the appropriate information including: Term/Holiday, Week/day and Subject
- 7. Press the paperclip to select pictures or scanned files in Step 1.

#### Mobile version

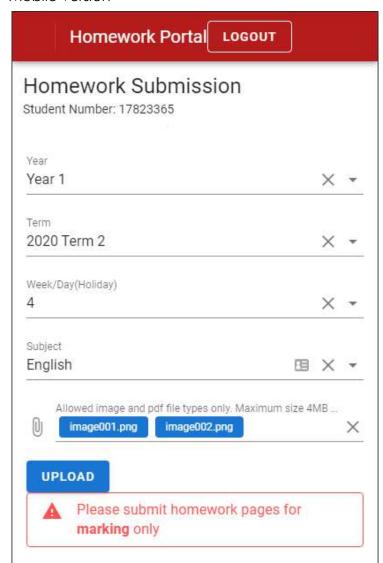

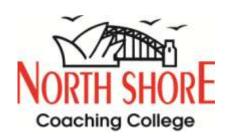

#### Desktop version

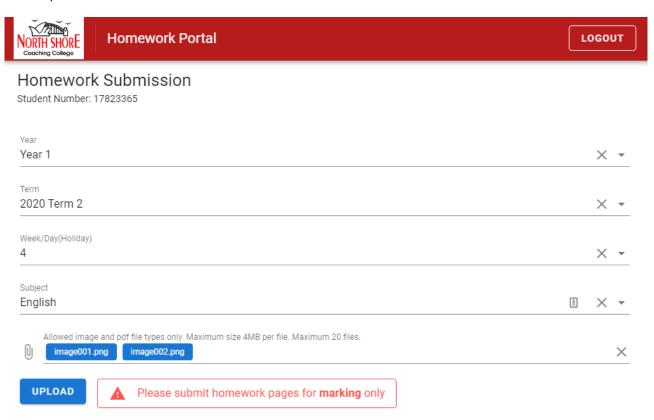

- 8. Press the blue UPLOAD button to submit completed homework.
- 9. If you have successfully uploaded your homework for marking, you will see a "tick" next to (for mobile phone) or under the column "Marked" in the Homework Status Section.
- 10. Allow up to 7 days for your homework to be marked.
- 11. If you have submitted the wrong image, submit the correct image and mark on the page "please ignore the previous submission".

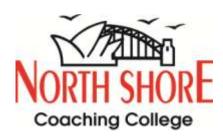

## **Receiving Marked Homework:**

1. Go to North Shore Homework Student Portal:

https://homework.north-shore.com.au/

- 2. Enter your Student Number and Password and press the "Login" button.
- 3. If your Homework has been marked (allow up to 7 days after it has been submitted), scroll to the table under "Homework Status", there will be a tick under "Marked?".

#### Mobile version

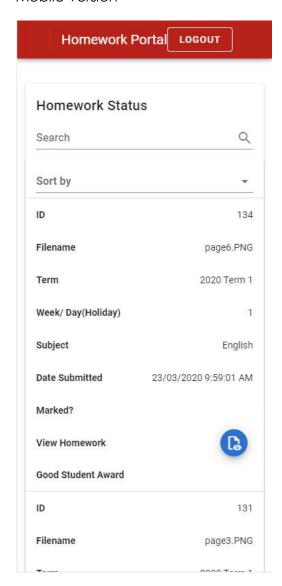

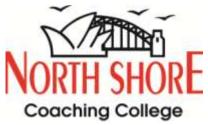

Desktop version

| Homework Status |           |                |                       | Search  |                          |                    |                  | Q                        |  |
|-----------------|-----------|----------------|-----------------------|---------|--------------------------|--------------------|------------------|--------------------------|--|
| ID              | Filename  | Term           | Week/<br>Day(Holiday) | Subject | Date<br>Submitted        | Marked?            | View<br>Homework | Good<br>Student<br>Award |  |
| 134             | page6.PNG | 2020<br>Term 1 | 1                     | English | 23/03/2020<br>9:59:01 AM |                    | <b>B</b>         |                          |  |
| 131             | page3.PNG | 2020<br>Term 1 | 1                     | English | 23/03/2020<br>9:59:01 AM |                    |                  |                          |  |
| 132             | page4.PNG | 2020<br>Term 1 | 1                     | English | 23/03/2020<br>9:59:01 AM |                    |                  |                          |  |
| 133             | page5.PNG | 2020<br>Term 1 | 1                     | English | 23/03/2020<br>9:59:01 AM |                    |                  |                          |  |
| 130             | page2.PNG | 2020<br>Term 1 | 1                     | English | 23/03/2020<br>9:59:01 AM |                    | <b>(</b>         |                          |  |
|                 |           |                |                       |         | Rows per page            | e: 15 <del>v</del> | 1-5 of 5         | < 3                      |  |

- 4. Press the blue "View Homework" button to view the homework.
- 5. You can then download this file and print if desired

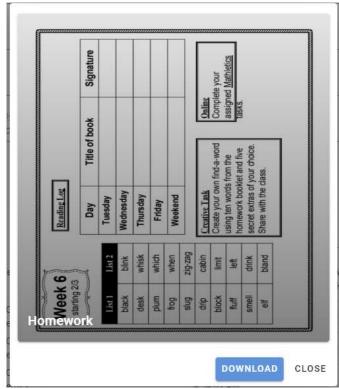

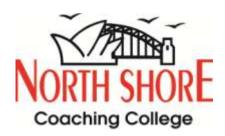

## **Receiving Good Student Awards:**

1. Go to North Shore Homework Student Portal:

https://homework.north-shore.com.au/

- 2. Enter your Student Number and Password and press the "Login" button.
- 3. If you have received a personalised Digital Good Student Award for your work, you will see an orange "Good Student Award" button.
- 4. Click on the orange "Good Student Award" button to view the digital award.

#### Mobile version

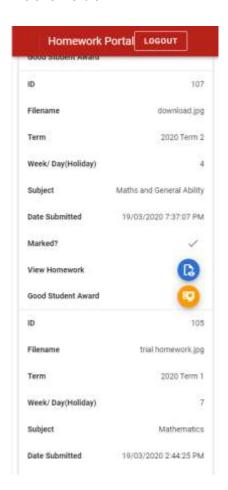

Desktop version

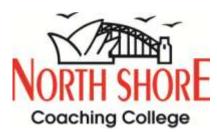

| Homework Status |                         |                |                       | Search                          |                          |         |                  | Q                        |
|-----------------|-------------------------|----------------|-----------------------|---------------------------------|--------------------------|---------|------------------|--------------------------|
| ID              | Filename                | Term           | Week/<br>Day(Holiday) | Subject                         | Date<br>Submitted        | Marked? | View<br>Homework | Good<br>Student<br>Award |
| 108             | Screen Shot<br>2020-03- | 2020<br>Term 1 | 8                     | English                         | 20/03/2020<br>8:04:16 AM |         |                  |                          |
| 107             | download.jpg            | 2020<br>Term 2 | 4                     | Maths and<br>General<br>Ability | 19/03/2020<br>7:37:07 PM | ~       |                  |                          |
| 105             | trial<br>homework.jpg   | 2020<br>Term 1 | 7                     | Mathematics                     | 19/03/2020<br>2:44:25 PM | ~       | B                |                          |
| 106             | trial hw 2.jpg          | 2020<br>Term 1 | Z                     | Mathematics                     | 19/03/2020<br>2:44:25 PM | ~       |                  |                          |
| 104             | damaged<br>screen prote | 2020<br>Term 1 | 8                     | Maths and<br>General<br>Ability | 19/03/2020<br>2:41:03 PM | ~       | <b>B</b>         | <b>E</b>                 |
|                 | 4-d-4                   | 0000           |                       | Maths and                       | 10/00/0000               |         |                  |                          |

5. You may download the "Good Student Award" by clicking "Download" button and print if desired.

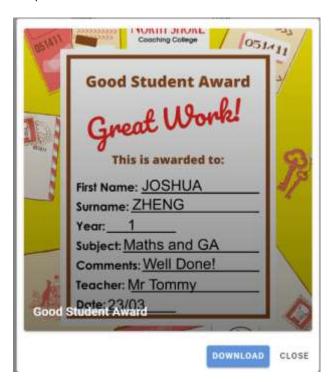

## Online Interactive Homework Support:

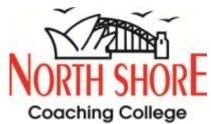

## Homework Support will be available during North Shore Term times (subject to change):

Tue - 4 - 6pm

Wed - 4 - 6pm

Thu - 4 - 6pm

Fri - 4 - 6pm

Sat - 2 - 5pm

- 1. Go to North Shore Student Area <a href="https://student.north-shore.com.au">https://student.north-shore.com.au</a>
  - 2. Enter Student Number and Password, then click "Login"

    Student Login
    Student Number:

    This can be found on your receipt
    Password:

    Try the last 6 digits of your phone number

    Login

Alternatively, go to North Shore website: https://www.north-shore.com.au/Click "Student Login"

Enter Student Number and Password, then click "Login"

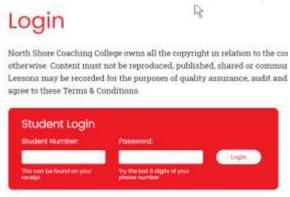

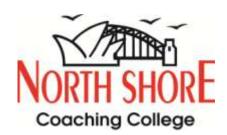

2. For Online Homework Support via Live Chat with teachers during Online Interactive Homework Support hours, press the "Chat with Us" button on the right hand side of the Student Area.

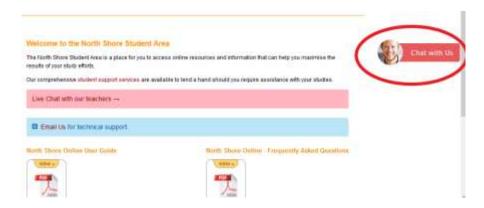

Enter your details and start chatting/talking.

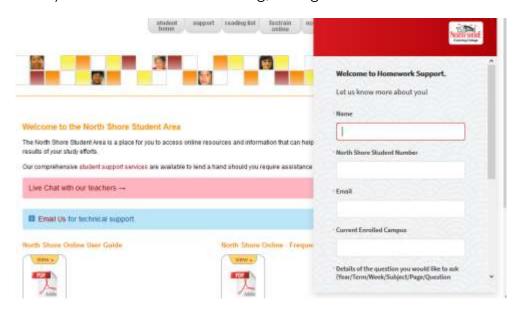

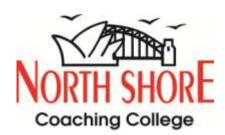

3. If Online Interactive Homework Support via Live Chat is not available outside of operating hours, this will be denoted by a grey mailbox, press the "Message Us" button on the right hand side of the Student Area.

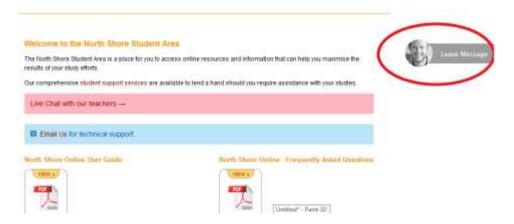

You can then enter relevant details for assistance and we will contact you.

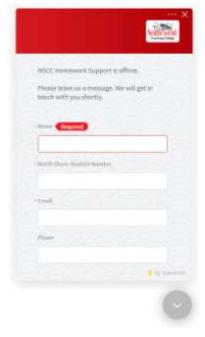

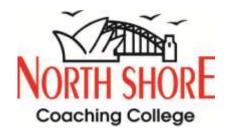

# **Further queries:**

If you have any further queries, please contact your Campus Director or support staff, or telephone the North Shore Principal School in your state.